## 坂町公共施設予約システム 操作マニュアル

## ~本パスワード設定編~

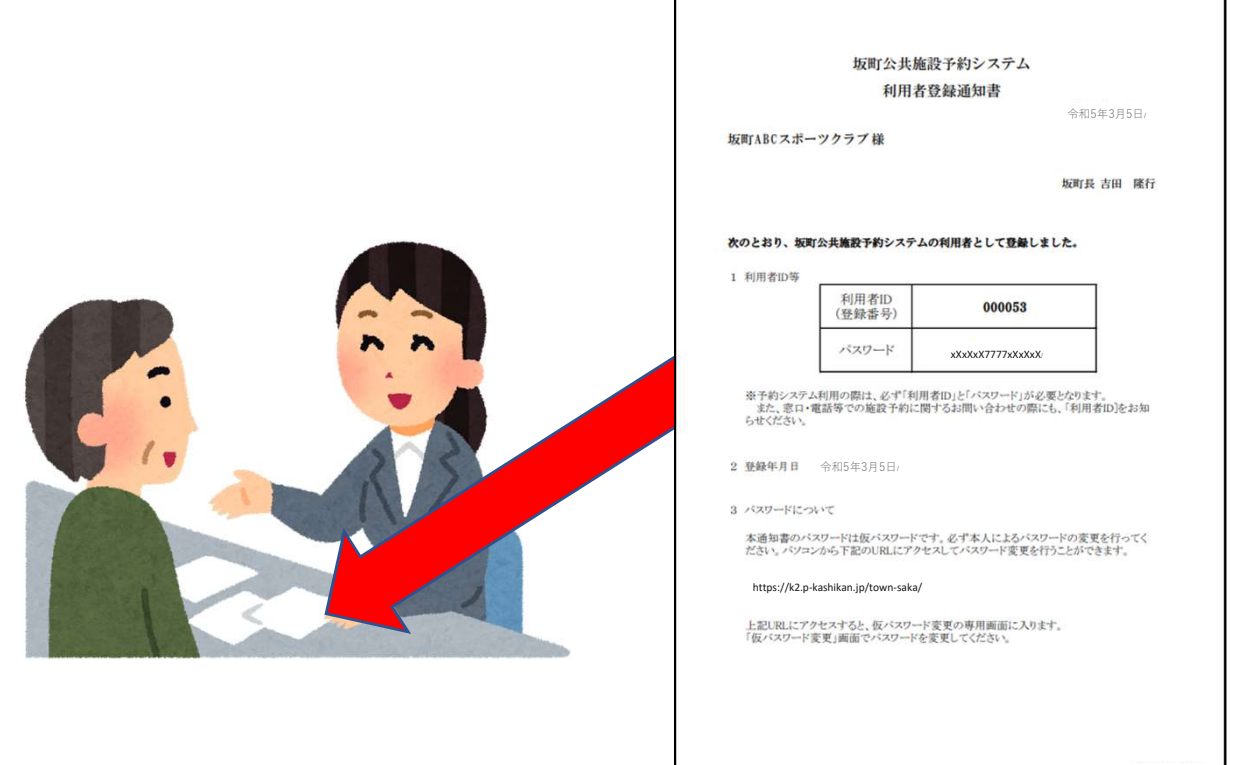

1.申請受付窓口で本人確認後、利用者登録通知書を受け取り ます。 しゅうしゅう しゅうしゅう しゅうしゅう しゅうしゅう

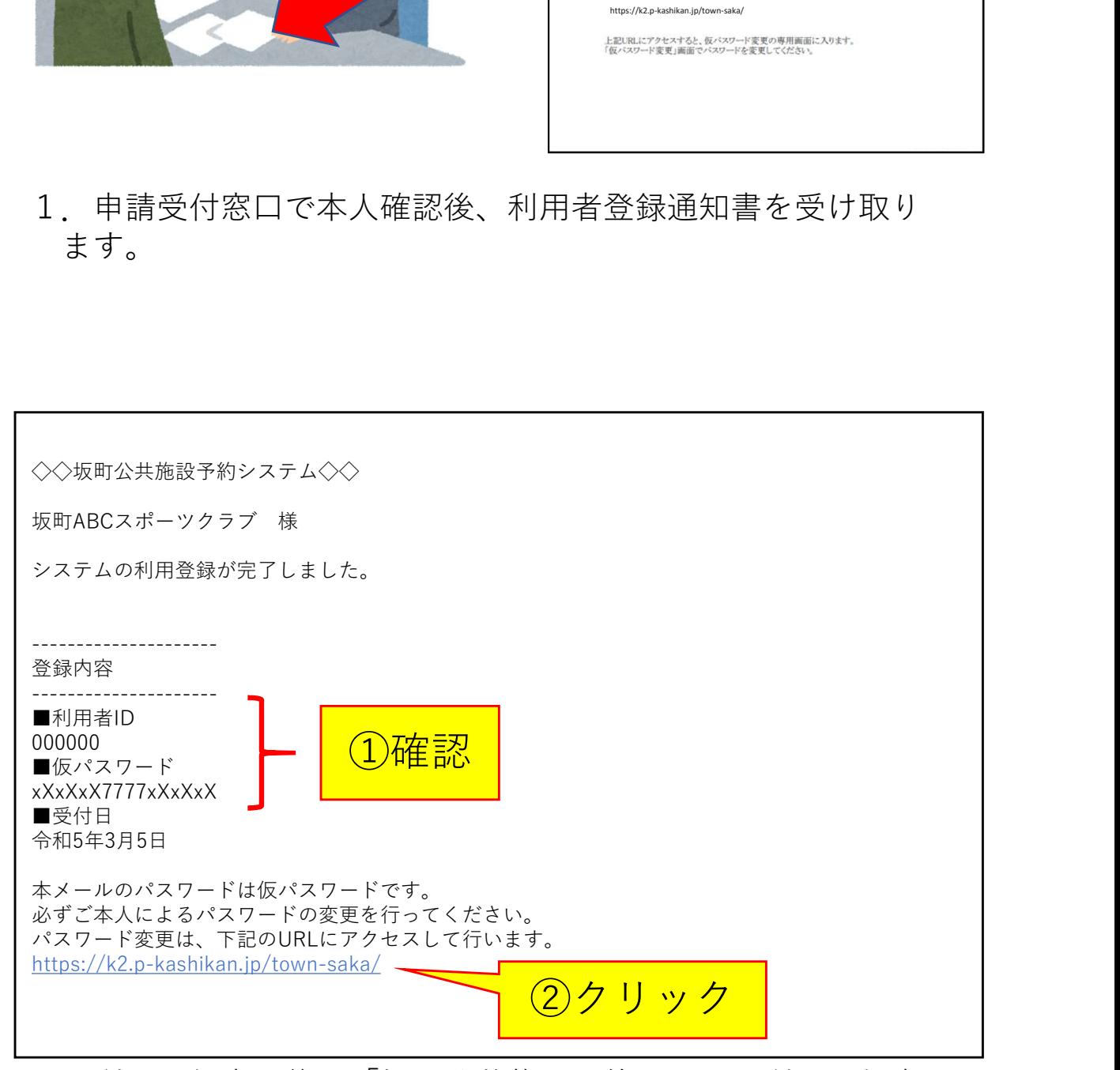

2.利用登録完了後、「坂町公共施設予約システム利用登録完了 のお知らせ」メールが届きます。 利用者IDと仮パスワードが利用者登録通知書と同じことを確認 して、URLをクリックします。

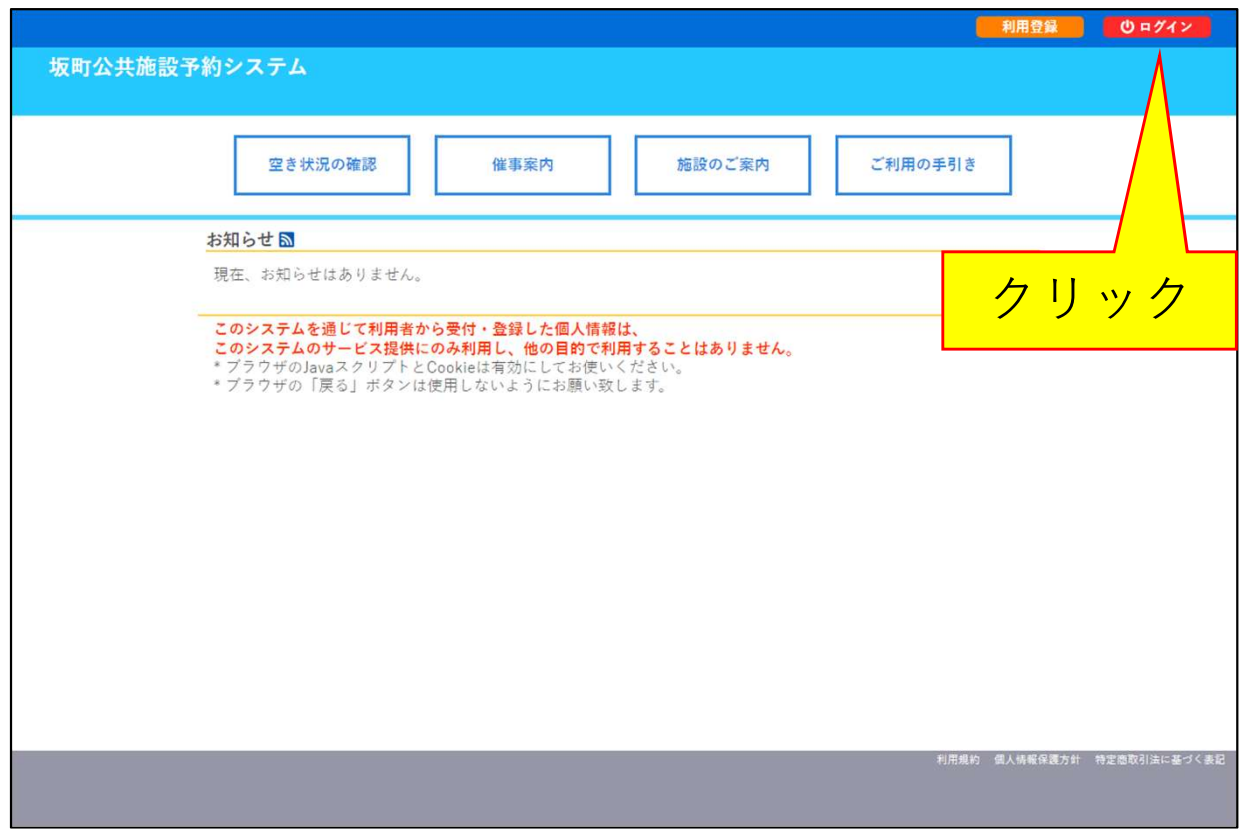

## 3.[ログイン]ボタンをクリックします。

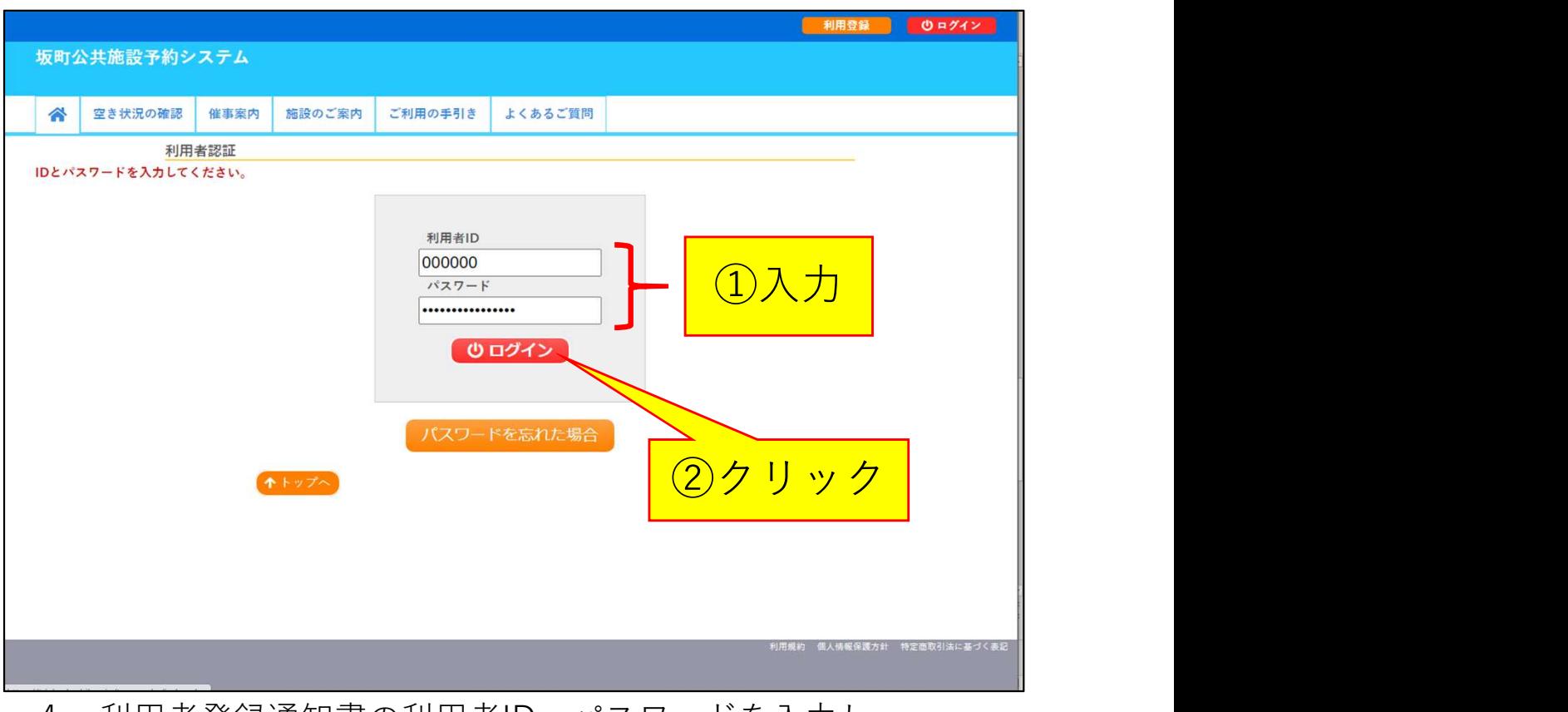

4.利用者登録通知書の利用者ID、パスワードを入力し、 [ログイン]ボタンをクリックします。

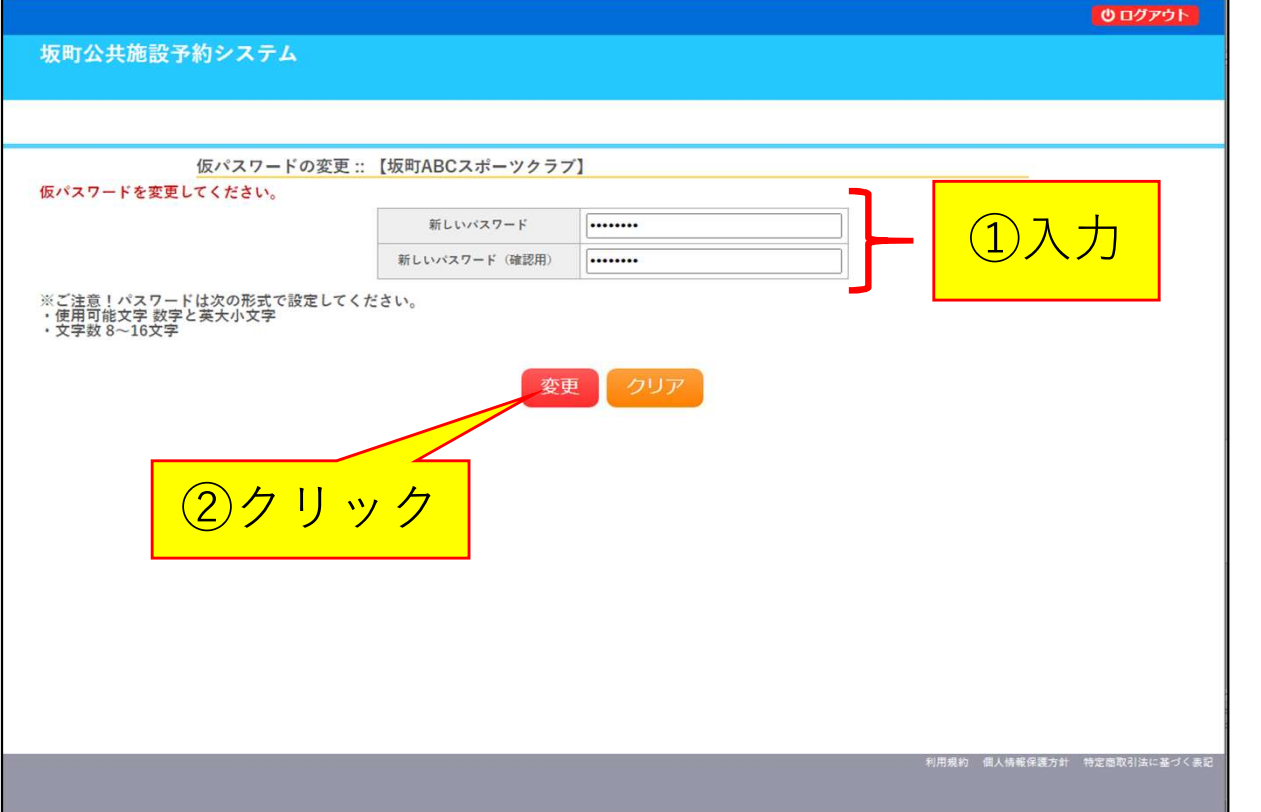

5.新しく設定するパスワードを2度入力し、[変更]ボタンを クリックします。

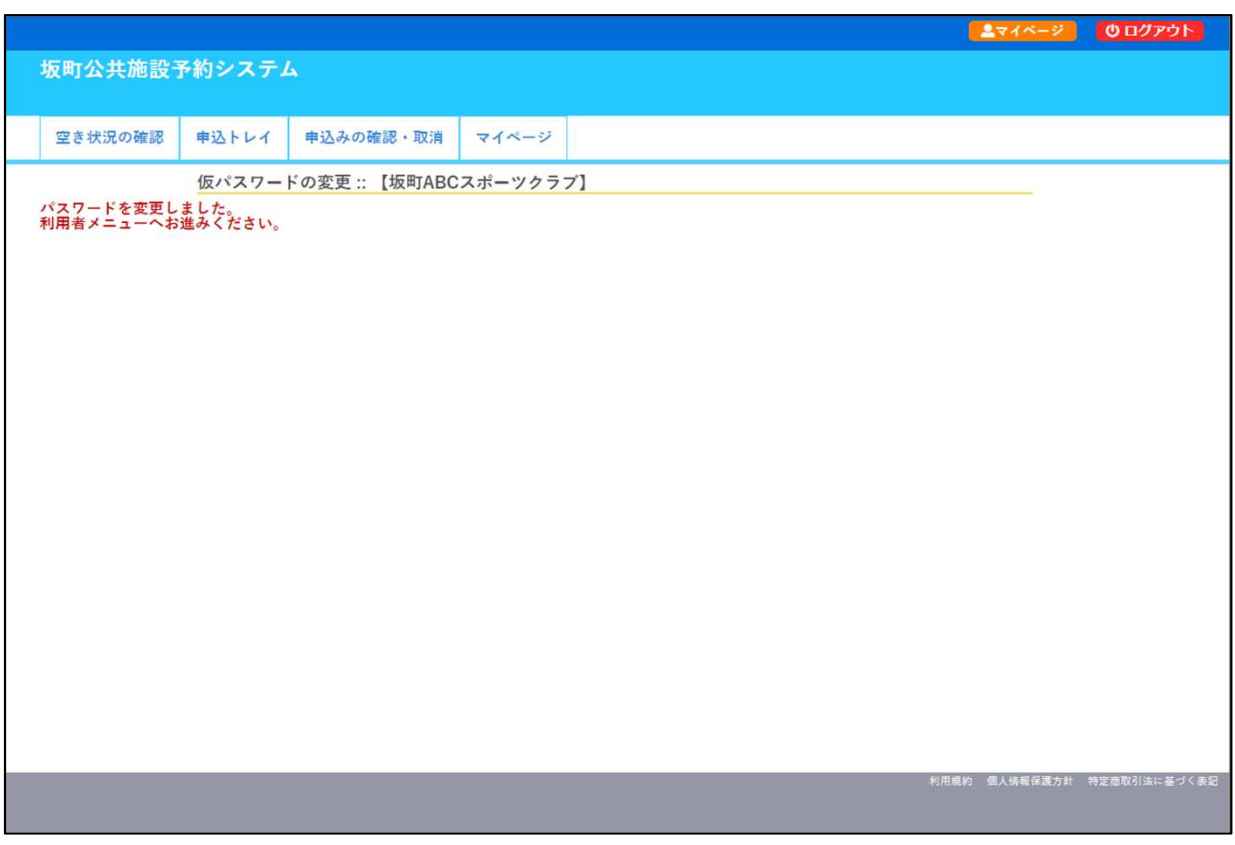

6.本パスワードの設定が完了しました。以降は、利用者登録 通知書に記載されている利用者IDと新たに設定したパスワード を使って、右上の[ログイン]ボタンからログインしてください。